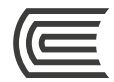

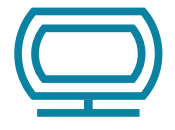

# **[Sistema de Reserva de espacios y dispositivos](https://cendocreservas.continental.edu.pe/)** Guía de uso

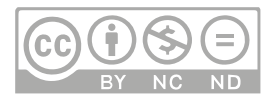

## **Oficina**

Hub de Información

# **Corporación Educativa Continental**

Guía publicada con fines de usabilidad interna Lima, 2020

## **Reserva de espacios y dispositivos**

Es el servicio del Hub de Información que brinda la reserva de dispositivos (computadoras y laptops) y espacios grupales (Project Rooms y Teacher's Lounge). Está disponible para todos los miembros de la comunidad Continental.

Accede al sistema desde cualquier lugar que disponga de conexión a Internet.

# **¡Importante!**

Conozca los [Términos y condiciones de uso:](https://hubinformacion.continental.edu.pe/terminos-y-condiciones/)

- Para acceder al servicio y realizar la activación de la reserva, es necesario presentar el Documento Nacional de Identidad (DNI), válido y vigente.
- Las reservas pueden realizarse hasta con 15 días de anticipación y activarlas hasta 10 minutos después del horario reservado.
- Pasado los 10 minutos de tolerancia del horario reservado, el sistema eliminará automáticamente la reserva.
- La activación de la reserva es personal y presencial, y debe ser realizada por el usuario que registró la reserva (responsable).
- Para activar (ingresar) a los espacios grupales (Project Rooms y Teacher's Lounge), deben estar, como mínimo, 3 integrantes y el responsable.
- Todo daño, maltrato, pérdida o no devolución del recurso y/o mobiliario generará una sanción al usuario, debiendo este reparar el daño o pagar el costo total del mismo.

## **Ingresar al sistema de Reserva de espacios y dispositivos**

Accede a la página web[: https://hubinformacion.continental.edu.pe]( https://hubinformacion.continental.edu.pe )

Desplega la pestaña Servicios y selecciona la opción Reserva de espacios y dispositivos:

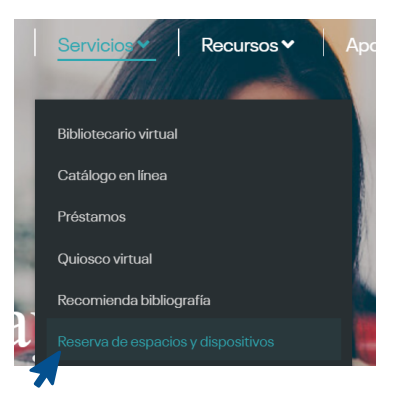

Se te solicitará validar tu correo institucional para verificar si eres integrante de la Comunidad Continental. Para más información, se recomienda revisar la Política de confidencialidad y protección de datos personales de la Universidad Continental en el siguiente enlace[: https://ucontinental.edu.pe/politica-de-privacidad/.]( https://ucontinental.edu.pe/politica-de-privacidad/.)

Inicie sesión para ingresar.

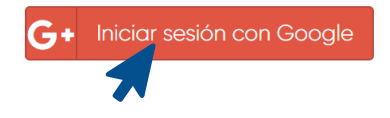

Para realizar una reserva, debes seleccionar los filtros que aparecen en el menú del sistema y verificar la disponibilidad del recurso.

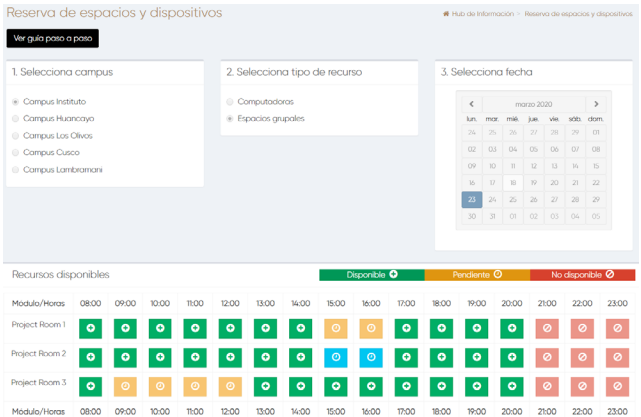

## **Pasos para realizar una reserva**

**1.** Selecciona el campus. Si no lo haces, la reserva no será válida.

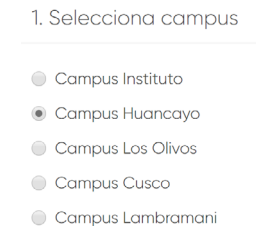

#### 2. Elige el recurso y la fecha

Elige el recurso, entre Espacios grupales (Project Rooms y Teacher's Lounge) y Computadoras, las Laptops se encuentran dentro de la lista de computadoras, y reservar un recurso con anticipación para los siguientes días.

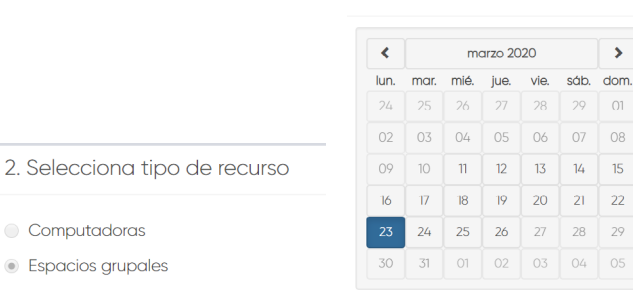

#### 3. Selecciona fecha

### Elige la hora

Los cuadrados verdes indican las horas disponibles; los anaranjados, las reservas pendientes de otros usuarios, y los rojos, las horas no disponibles (fuera de horario de atención).

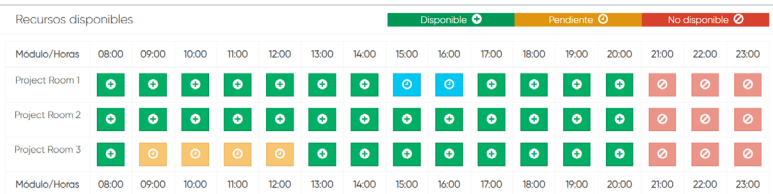

Los cuadrados que selecciones aparecerán en color celeste.

Recuerda: Cada usuario puede reservar como máximo dos horas diarias para los Espacios Grupales y Computadoras.

## **Confirmación de la reserva**

Al momento de confirmar la reserva, aparecerán tus datos de usuario. Completa tu número de celular y luego acepta los Términos y Condiciones de uso, y selecciona Finalizar reserva.

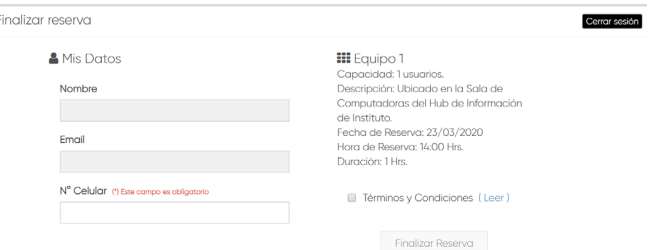

Para realizar la reserva de un Espacio Grupal (Project Rooms y Teacher's lounge), agrega a 2 compañeros, como mínimo, y según el máximo indicado en la Capacidad del espacio.

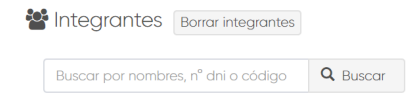

Hub de Información

Ya para finalizar, tendrás el Detalle de la reserva, verifica que el campus, recurso, fecha y horas indicadas sean las deseadas, si no está la información correcta, selecciona la opción Volver y realiza los cambios correspondientes.

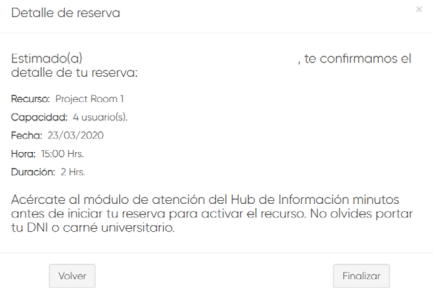

Si el detalle de la reserva es el deseado, selecciona la opción Finalizar. Listo, tu reserva está registrada. O selecciona Seguir reservando, si lo requiere.

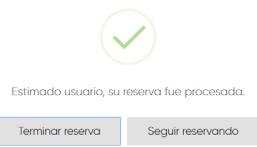

Concluida la reserva, te llegará la confirmación y todos los detalles a tu correo institucional.

#### Sistema de Reserva de espacios y dispositivos Guía de uso

## Confirmación de reserva de recurso  $\sum$  Recibidos x

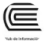

bibliotecariovirtual@continental.edu.pe para mi  $\star$ 

iue.. 12 mar. 18:15 (hace 1 día)  $\sqrt{2}$ 

ē

Hola:

Confirmamos tu reserva en el Hub de Información:

Recurso: Project Room 1 Local: Campus Instituto Capacidad: 4 usuario(s) Fecha reserva: 23/03/2020 Hora: 15:00 hrs. Duración: 2 hrs.

Por favor, ten en cuenta estas recomendaciones:

- · Para activar el recurso, acércate al módulo de atención del Hub de Información minutos antes del horario elegido, portando tu DNI o tu carné universitario.
- · Si has reservado un espacio grupal, actívalo junto a los integrantes que registraste.
- Los equipos de cómputo de la Sala de Recursos Virtuales son de uso personal e intransferibles.
- · Si deseas cancelar tu reserva, comunícate con nuestro Bibliotecario virtual.
- . El uso de este servicio implica la aceptación de los Términos y Condiciones de Uso.

Atentamente.

Hub de Información

#### Hub de Información

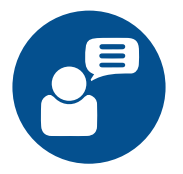

Si tienes alguna duda o inconveniente para acceder a este servicio, comunícate con nosotros mediante el **[Bibliotecario]( https://hubinformacion.continental.edu.pe ) [virtual]( https://hubinformacion.continental.edu.pe )** por **chat en vivo, llamada, video llamada, Facebook Workplace** o al correo electrónico **bibliotecariovirtual@continental.edu.pe.**

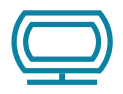

[Te invitamos a visitar el sistema de Reserva de espacios y dispositivos](https://cendocreservas.continental.edu.pe/)

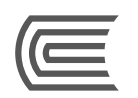